# **brother** 送り状プリントご利用ガイド Version B

#### Version B

## **送り状プリントについて**

宅配便業者の指定アプリケーションから送り状用紙へ印刷したい場合、専用のプリンタードライバーをインストール することで、より簡単に送り状を印刷することができます。

#### **ご利用前に必ずご確認ください**

- 送り状プリントの使用環境を事前にご確認ください。 詳しくは、次ページの「**アプリケーション・対応用紙種類**」をご参照ください。
- 送り状用紙の取り扱いは、以下の点をご注意ください。
	- 使用しないときは密封し、湿気のある場所・直射日光が当たる場所を避けて保管してください。
	- はがれ・カールのある送り状用紙を使用すると、インク汚れ・紙づまりが発生し、故障の原因になります。
- ■送り状用紙は、必ず「用紙トレイ1」にセットしてください。 用紙トレイ2・用紙トレイ3・背面の多目的トレイは対応しておりません。
- 送り状用紙のセット方向については、専用プリンタードライバーで表示される画面ガイダンスに従ってください。

## **対応プリンター**

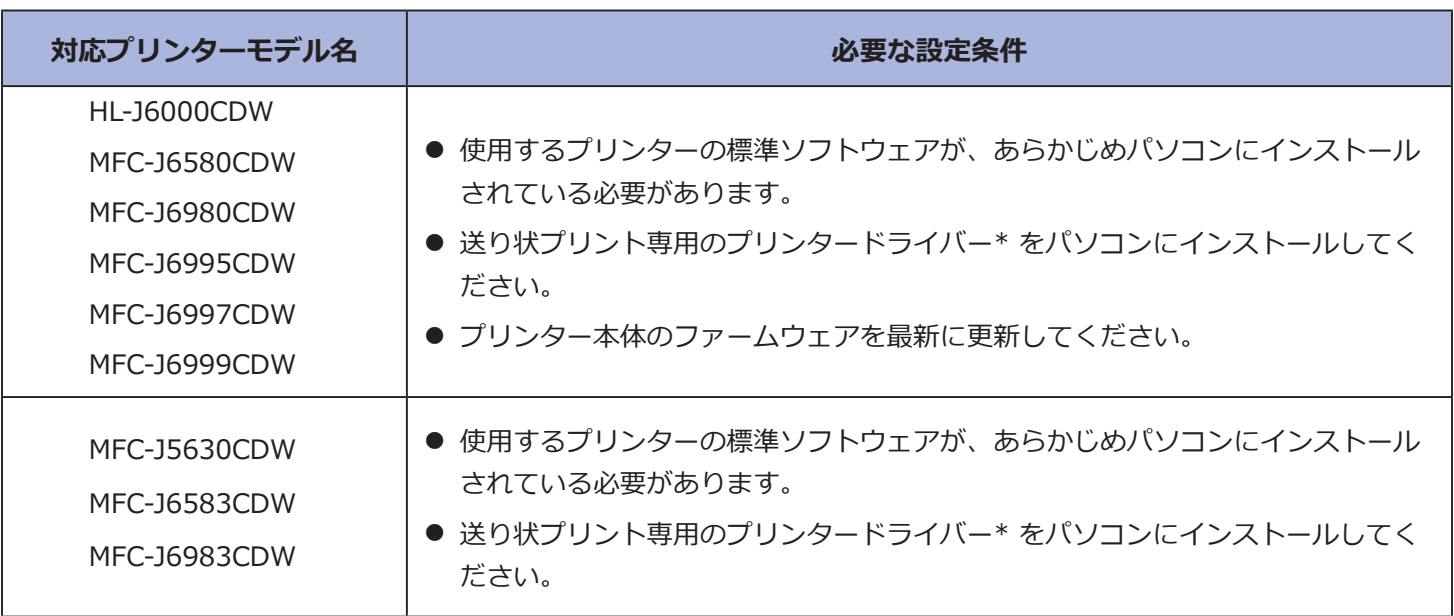

\* 送り状プリント専用のプリンタードライバーは、[https://support.brother.co.jp/](http://support.brother.co.jp) から、お使いのプリンターの**ソフトウェア ダウンロード**ページを開きダウンロードできます。

対応OS: Windows 7 SP1, Windows 8, Windows 8.1, Windows 10, Windows 11

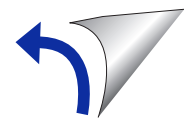

#### **アプリケーション・対応用紙種類**

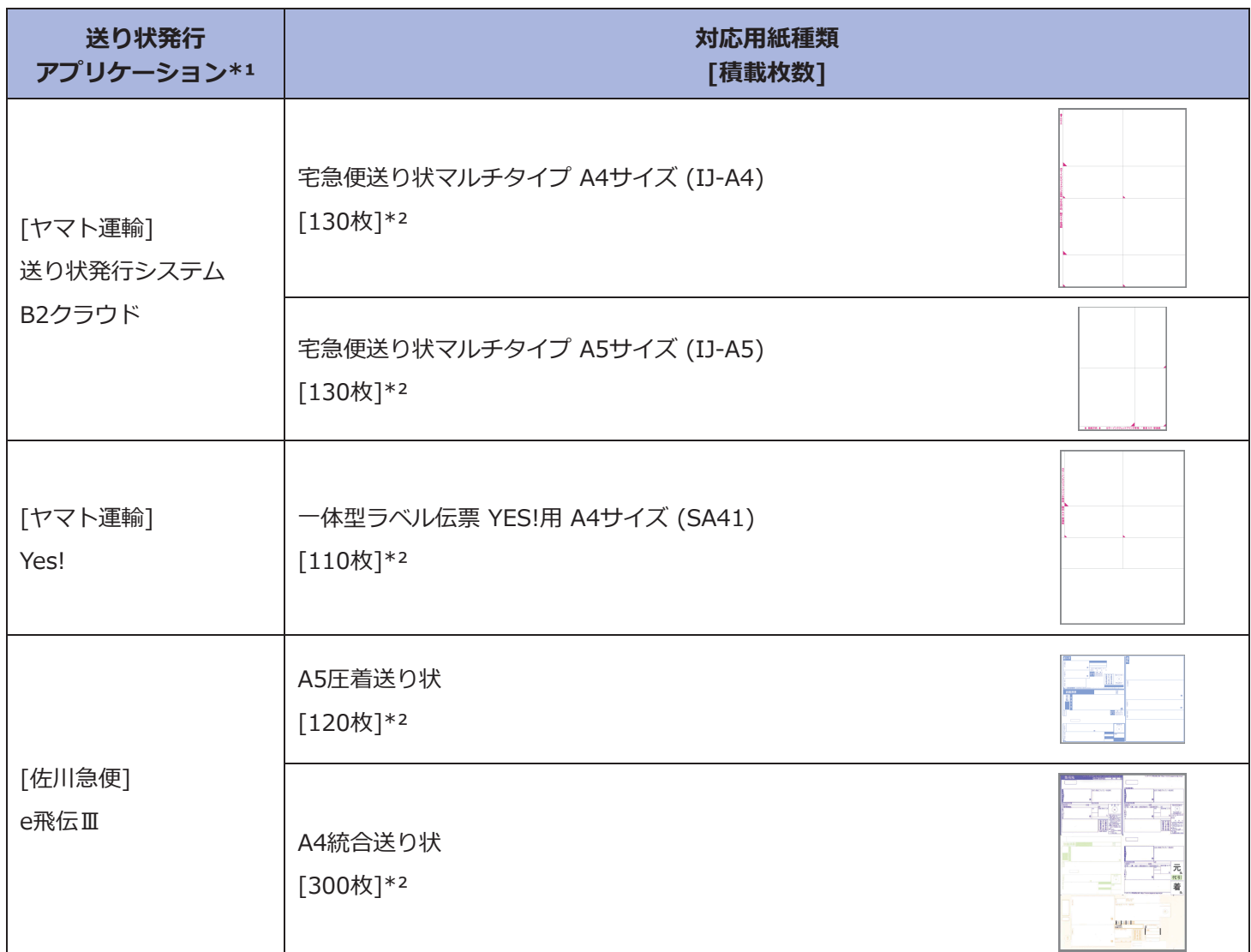

\*1 動作推奨環境は、各社のホームページをご参照ください。ご使用には、事前にアカウント登録が必要です。

\*² 最大積載枚数の目安です。印刷が上手くいかない場合は、枚数を減らしてお試しください。

## **ご使用方法**(送り状プリント専用のプリンタードライバーをインストールした後の操作方法です。)

- ① 宅配便業者の送り状発行アプリケーションで、送り状に必要な情報を入力して、印刷指示をします。
- ② 次に表示される画面でプリンタードライバーを変更します。

**プリンター選択リストから、用紙種類に対応するプリンター名を選んで、印刷ボタンまたは決定ボタンを押します。** (下記の XXX-XXXX の部分には、お使いのモデル名が表示されます。)

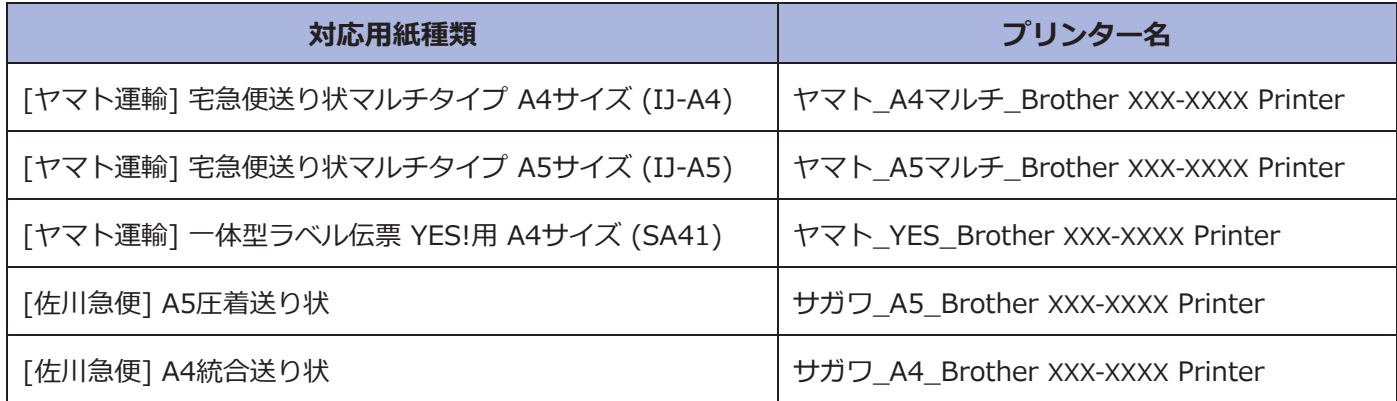

以下は、プリンタードライバーを変更する時のイメージです。 (お使いのパソコン画面と異なる場合があります。)

**•** [例] ヤマト運輸: 宅急便送り状マルチタイプA5 (IJ-A5) 印刷時 **< Microsoft Edge の場合 >**

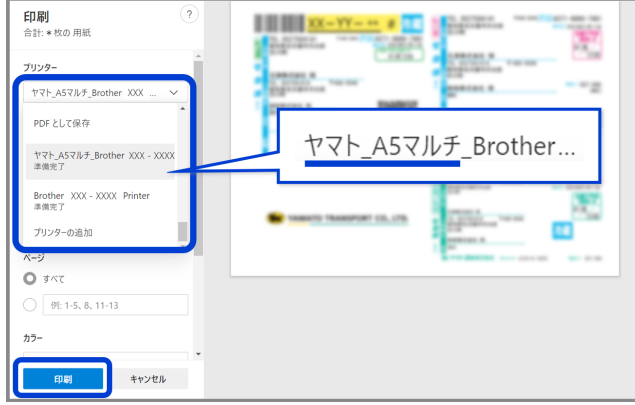

**•** [例] ヤマト運輸: 宅急便送り状マルチタイプA5 (IJ-A5) 印刷時 **< Firefox の場合 >**

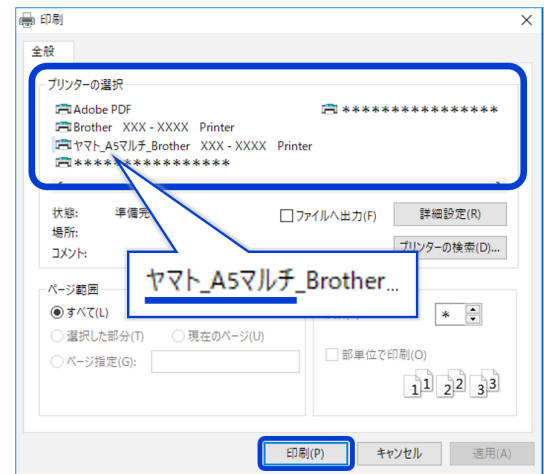

**•** [例] 佐川急便: A4統合送り状 印刷時

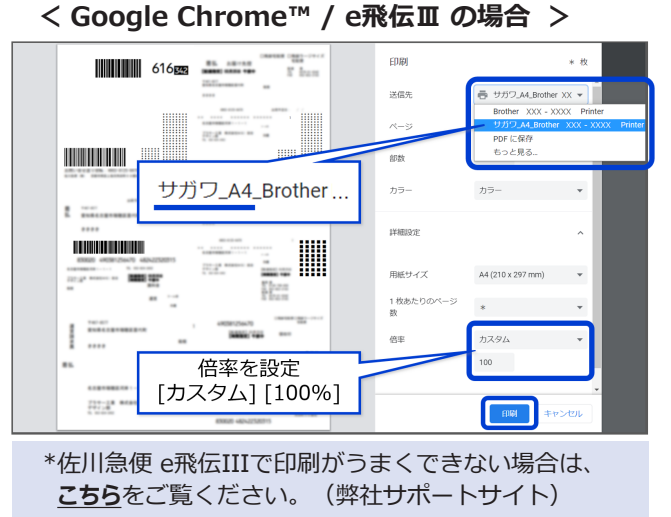

③ ②で 印刷ボタンまたは決定ボタンを押すと、用紙セットのガイダンスが表示されます。 送り状用紙をプリンターの用紙トレイ1に正しくセットした後、印刷ボタンを押します。

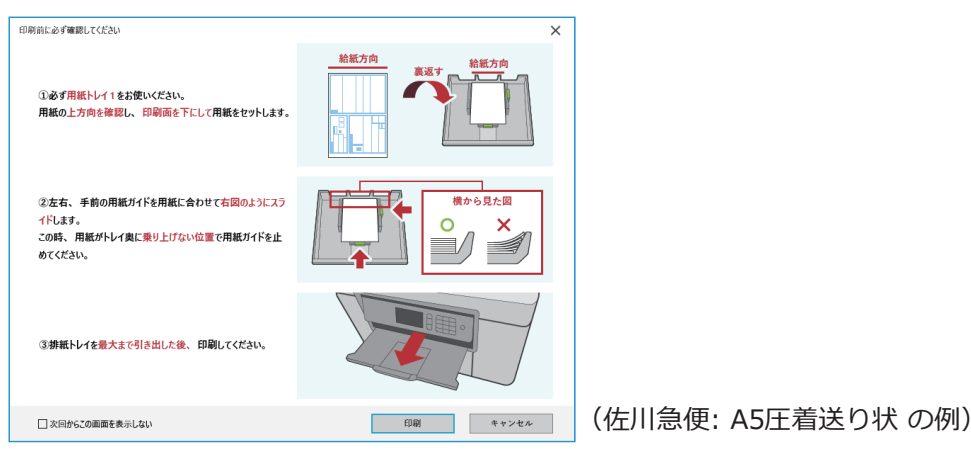

## **こちらもご参照ください**

- 送り状プリントの概要については、こちらをご覧ください。 <https://www.brother.co.jp/product/printer/special/okurijo/index.aspx>
- 困ったときは、弊社のサポートサイトをご覧ください。 <https://support.brother.co.jp/>

本ガイドに記載されている商品名・社名は、各社の登録商標または商標です。 本ガイド及び製品仕様・デザインは、予告なく変更する場合があります。 © 2019 Brother Industries, Ltd. All rights reserved.